## Riverside Community College Photo 14 Portraits & Still-lifes | Spring 2024

Gene Sasse | gene@genesasse.com | 909-941-3993

**Assignment:** 1 Location Portrait

Subject: Portrait

Due: Monday Feb19th 2024 by 6:30pm

"It's one thing to make a picture of what a person looks like, it's another thing to make a portrait of who they are."

Paul Caponigro

This assignment is to capture a portrait on location. Find a subject that visually tells a story. This assignment is all about invoking a feeling in the viewers mind or tugs at the heart strings. Choose your subject and setting carefully before you capture your image. Remember this image is all about emotion.

Pay close attention to the work environment making sure no elements distract from the subject. This is a horizontal assignment. Crop the image to 20" wide by 11" tall at 300ppi

You will be graded on your creativity, uniqueness, and the emotion your image evokes. All photos turned in must be technically well done, color balance, sharpness (but not over sharpening trying save an image) the appropriate use of depth of field etc.

Attached are instructions on how to export files from Lightroom and Photoshop. Double check to make sure the files are the right size and resolution.

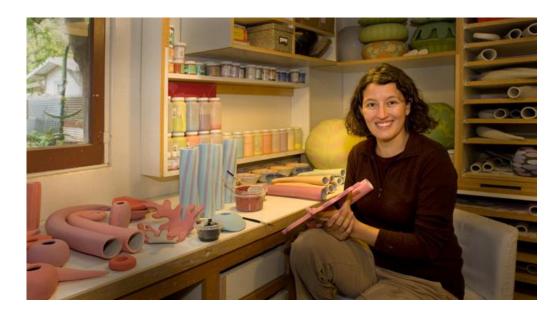

Setup a free wetransfer (<a href="https://wetransfer.com/">https://wetransfer.com/</a>) account and send the files to <a href="mailto:photos@iearts.org">photos@iearts.org</a>

## Lightroom file sizing and export

Before export, size image in Lightroom. Because there is more than one way to access the export dialog box in Lightroom: Your choices are:

- File > Export
- Right Click > Export
- Export Button (Only in Library Module)

This window will open:

Make sure you fill in all the appropriate fields below

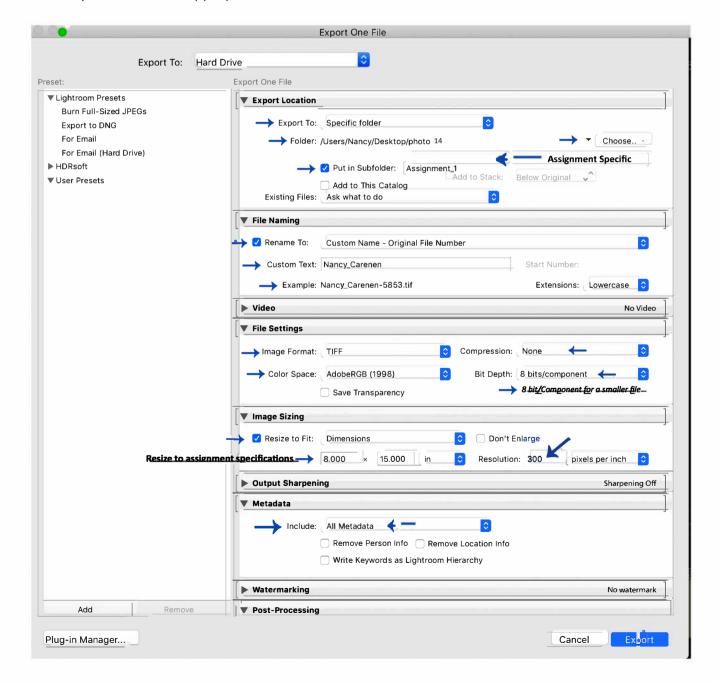

## Photoshop file sizing and saving

Crop the image using the crop tool

Set the crop tool to WxHxResolution (300ppi)

Go to File select Save As delete the info before the file number then add the required info in front of the file number.

Save as a tiff

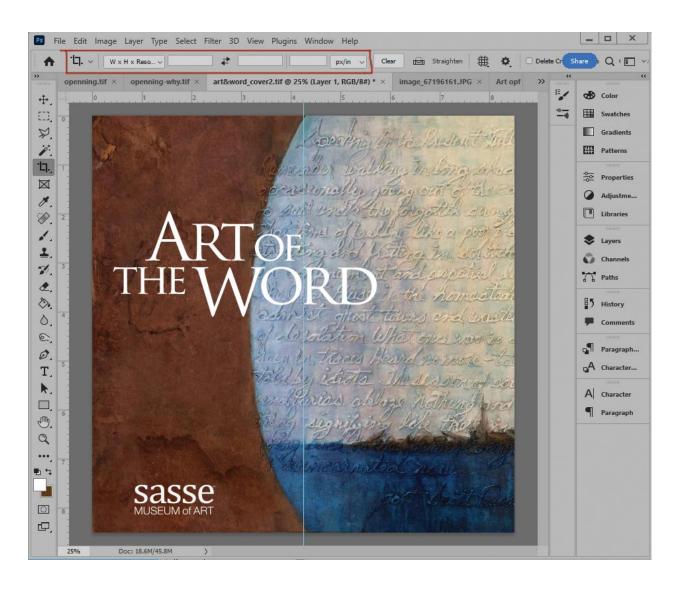